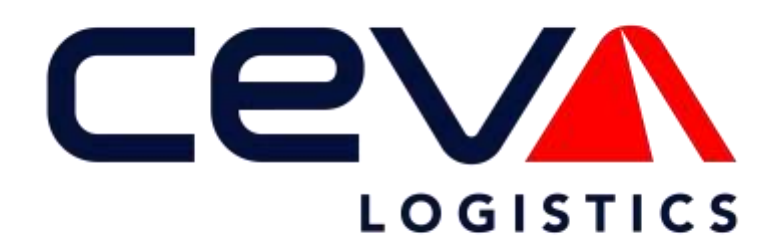

**ONEView Reports**

**User Guide**

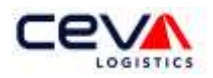

# Contents

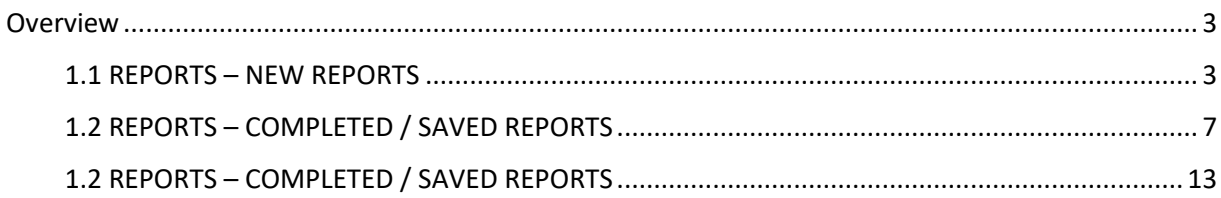

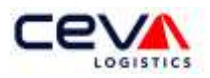

## <span id="page-2-0"></span>**Overview**

Reports is a web-based application and reporting tool. Its capabilities are used to process and display customer shipment data in a standardized report format. When the user first selects the Tab the page opens to the full application. The user can navigate from this page to other any application page.

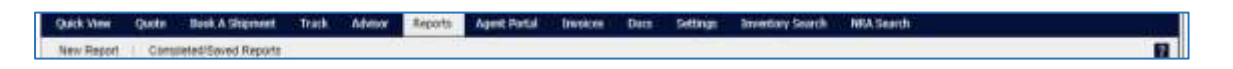

## <span id="page-2-1"></span>1.1 REPORTS – NEW REPORTS

Reports is a parameter driven reporting tool; the user can select the parameters to search by select shipment records for reporting. Within this section of the user guide configuring a report, basic searches, advanced searches, and maintaining a report will be discussed in detail.

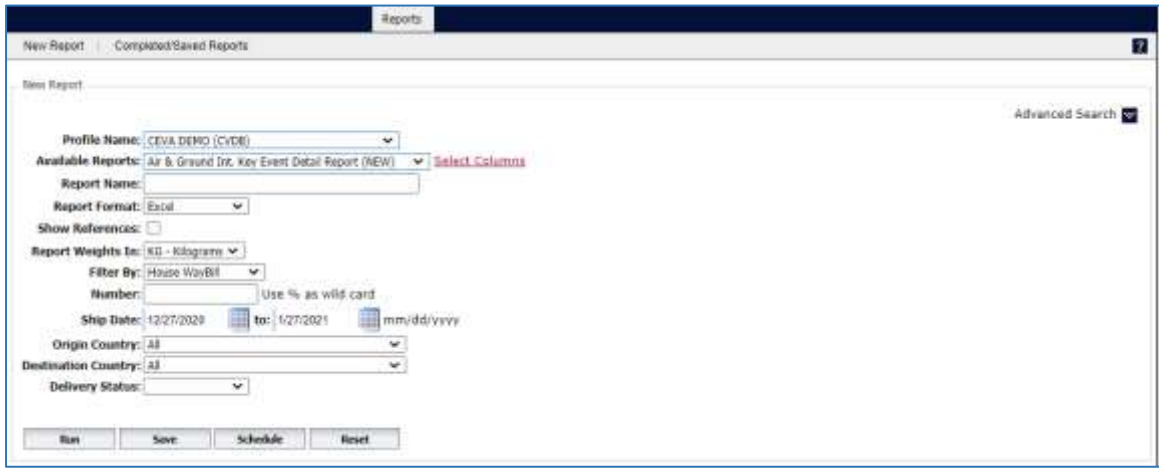

#### *1.1.1 Configure Reports*

The first parameters of New Reports are intended to enable the user to select customer report configurations. The first field, **Profile Name**, enables the user to select a customer profile. This is a means by which the user shipments are filtered and is required. A user can have access to one or more profiles.

The next field enables the user to select, alphabetically, from the drop-down list of **Available Reports**. There are five types of reports:

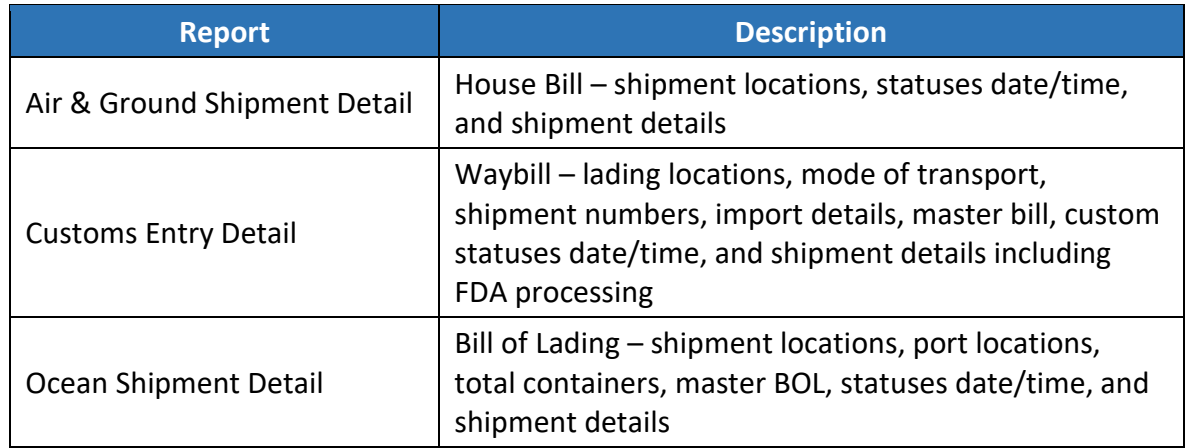

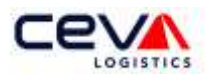

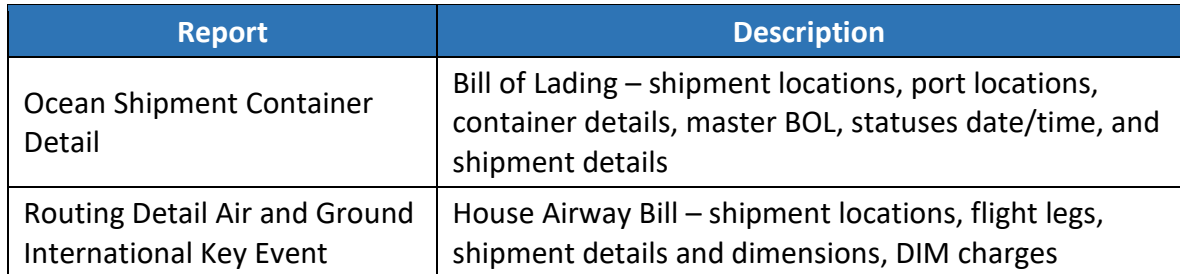

The next field enables the user to create a **Report Name**, which should be a unique and descriptive name for the report. The last configuration enables the user to select a Report Format from the drop-down list. There are five types of compatible file formats available:

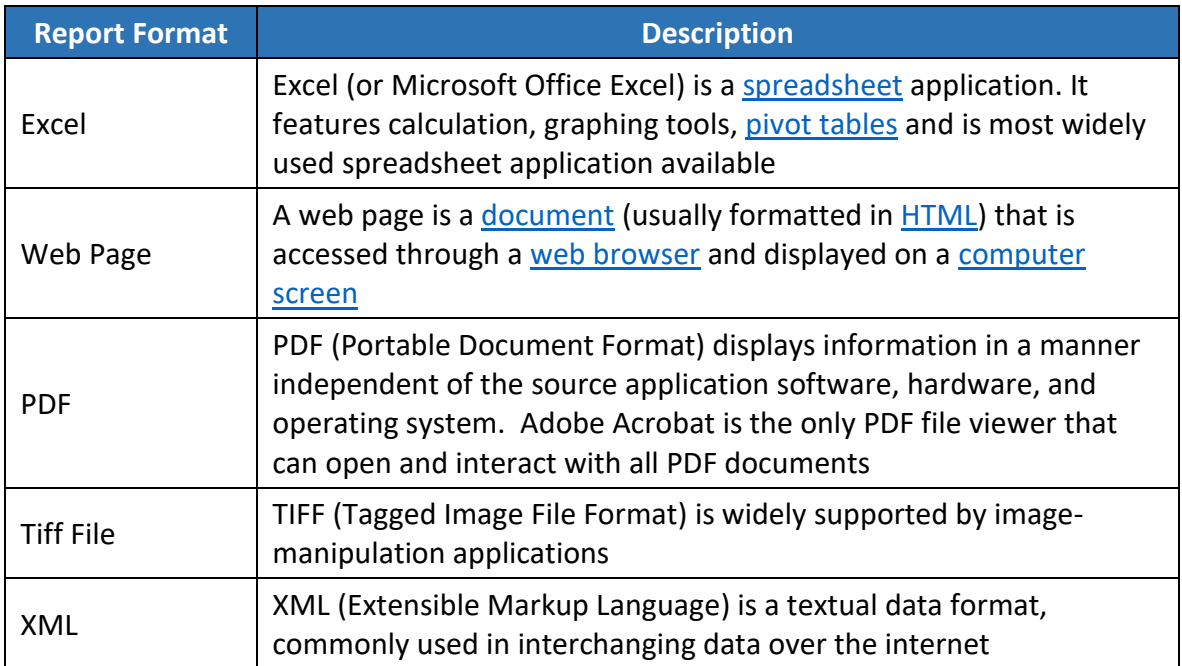

#### *1.1.2 Basic Search*

Basic search enables the user to select basic parameters. There are eight available, which are listed in the table below by description and types:

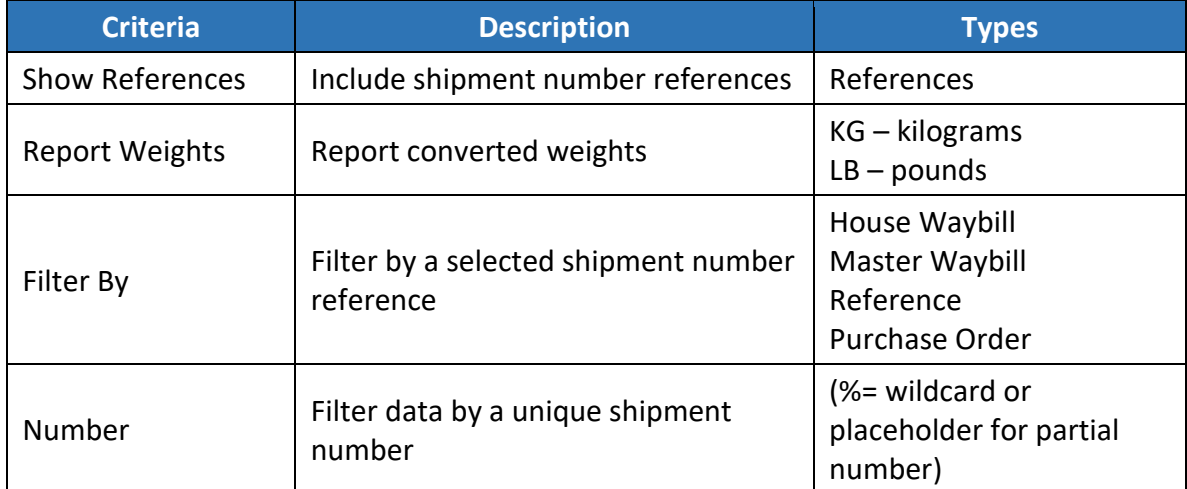

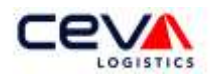

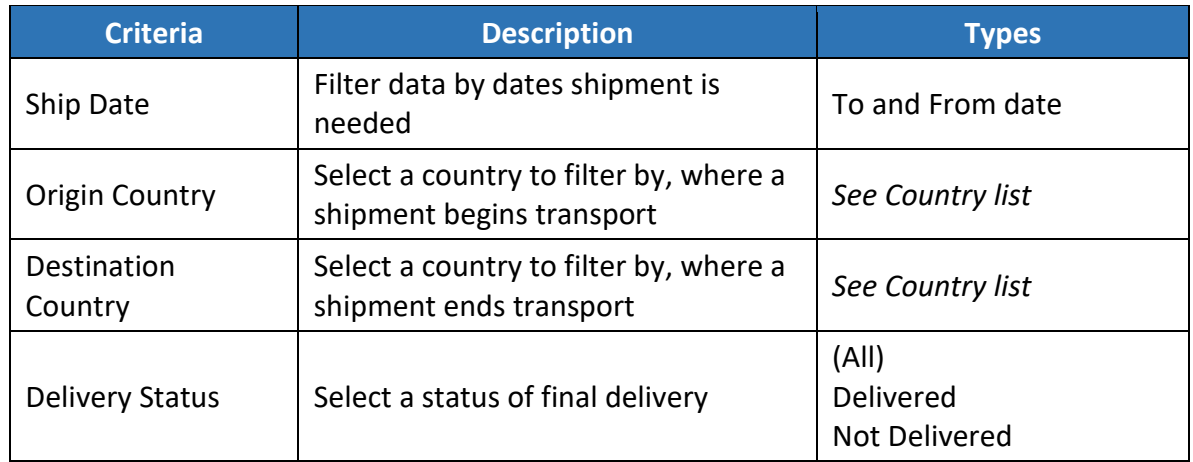

Select parameters, for example, the Available Report - Ocean Shipment Container Detail; then enter a Report Name such as CEVA Demo Air & Ground Report. Export the report records in an Excel file format. Continue setting up the basic search parameters by selecting Report Weights to KG

Click on the Run button to trigger your search and receive shipment data in an Excel file.

## *1.1.3 Advanced Search*

Advanced search enables the user to refine a basic search with additional, unique parameter values (see screenshot below).

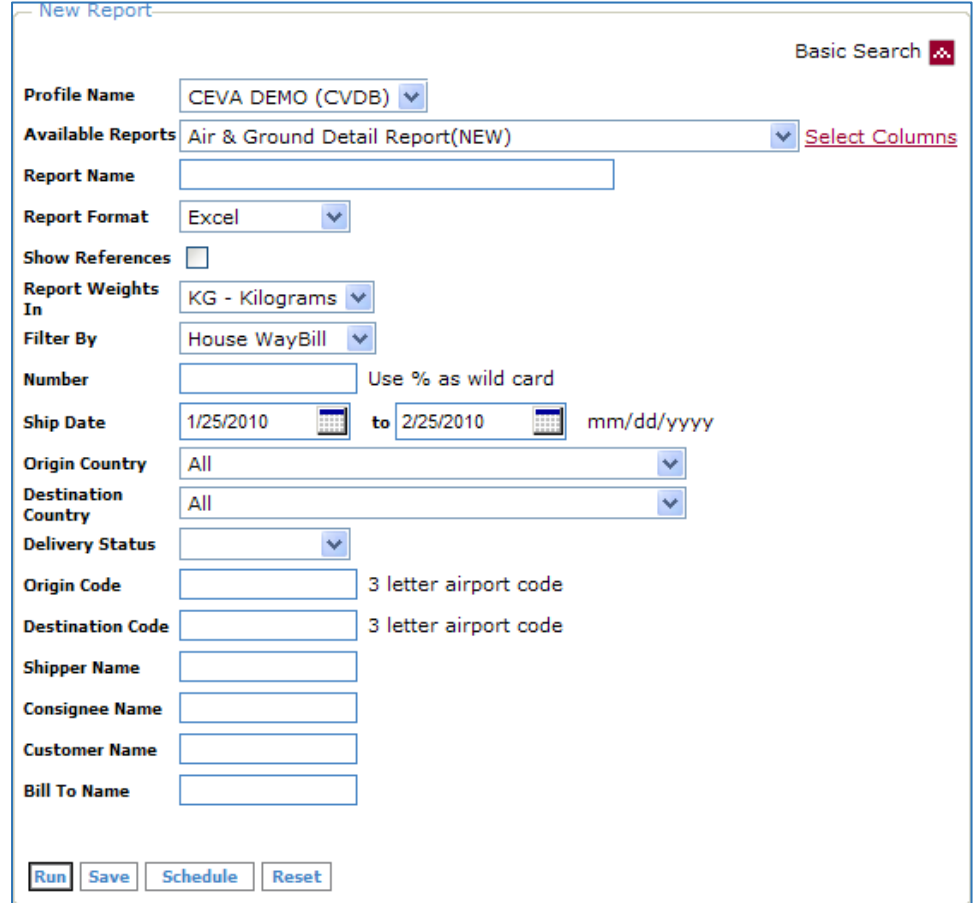

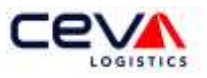

Continue creating a new report with advanced search parameters. There are six additional parameters available, which are listed in the table below by description and types:

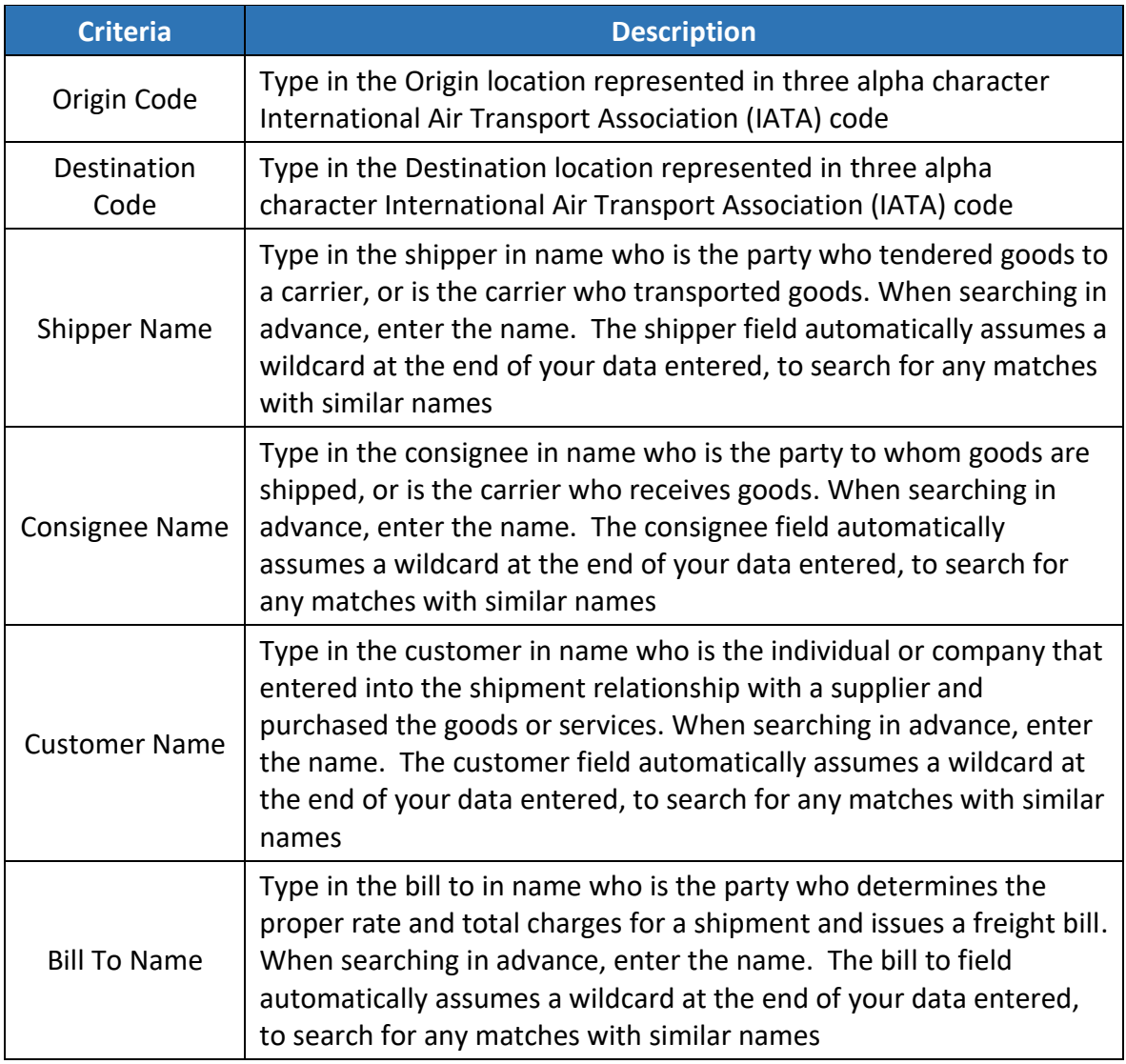

Advanced search enables the user to filter by unique parameters. For example, select the Available Report - Ocean Shipment Container Detail; then enter a Report Name such as CEVA Demo Container Detail Report. Select the report file format as PDF. Continue setting up the basic search parameters by selecting Report Weights to KG; then select advanced search parameters for Origin – El Paso (ELP) and Destination – Shanghai (SHA).

Click on the Run button to trigger your search and received shipment data in PDF report format.

#### *1.1.4 Maintain Reports*

New Reports enables the user to maintain a report with Run, Save, Schedule, or Reset. The features and capabilities of each are described as follows:

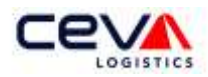

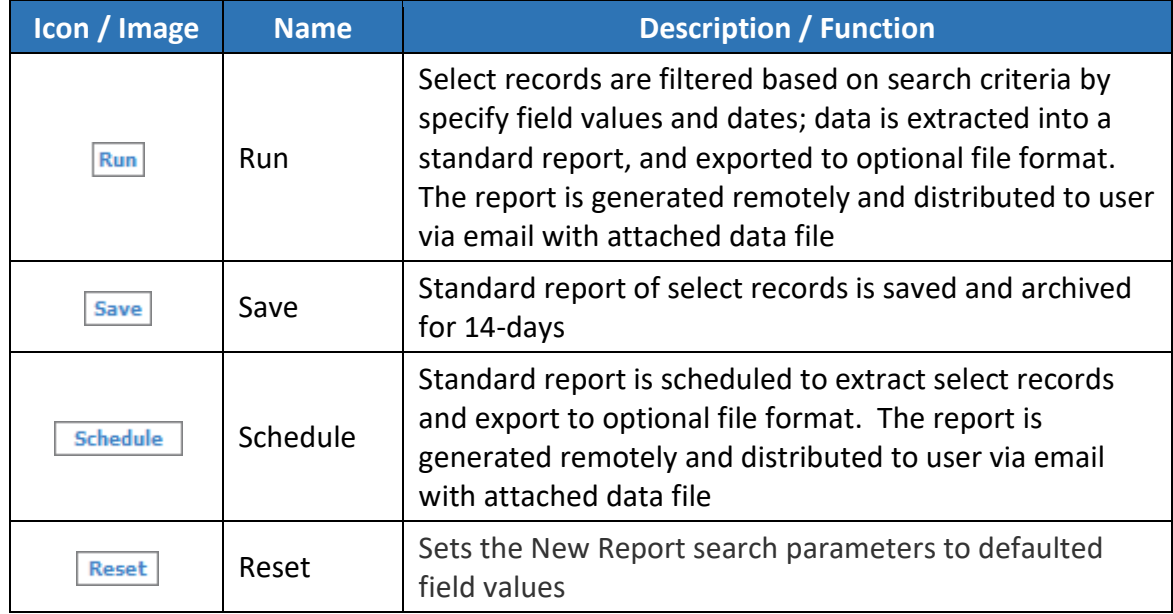

Additionally, the schedule functionality enables the user to setup a report schedule. The user can begin by clicking on the schedule button.

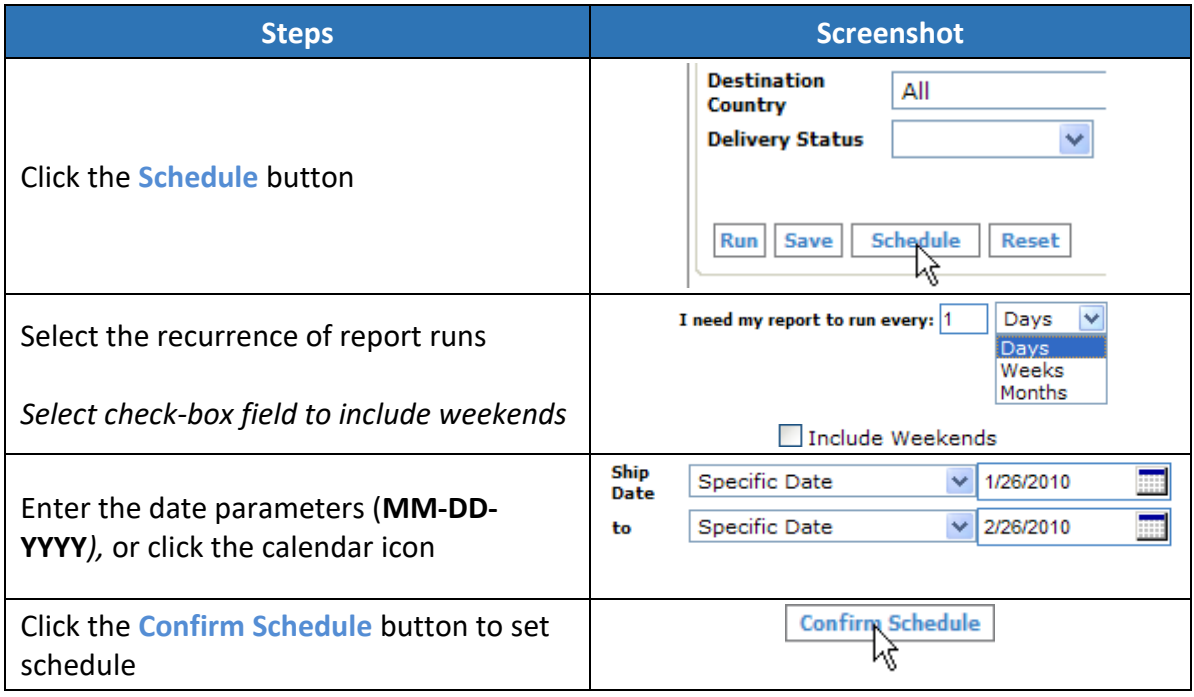

## <span id="page-6-0"></span>1.2 REPORTS – COMPLETED / SAVED REPORTS

This section includes information about Saved, Scheduled, and Completed reports and their additional capabilities such as report run, edit, delete, and local printing.

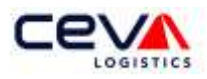

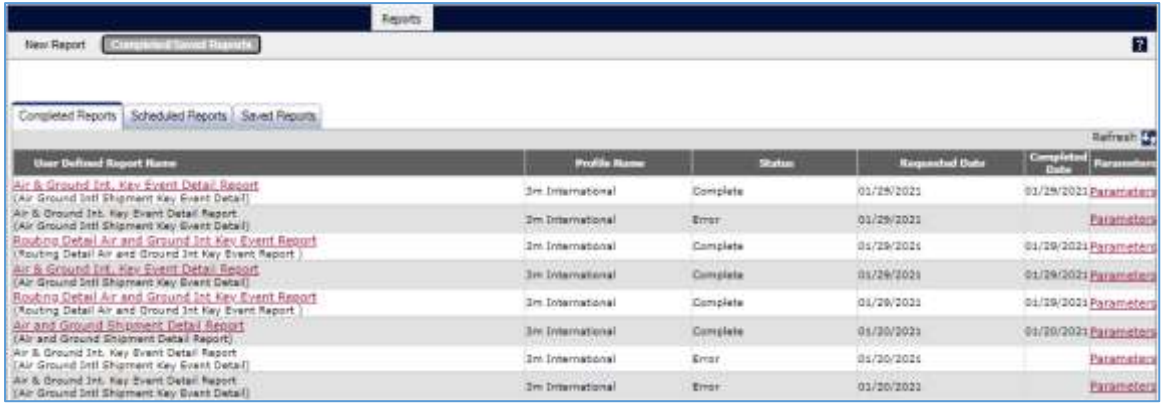

#### *1.2.1 Saved Reports*

Not only does New Report enable the user to save, but the saved reports have additional capabilities. Within the Saved Reports section are various functions Run, Edit, or Delete.

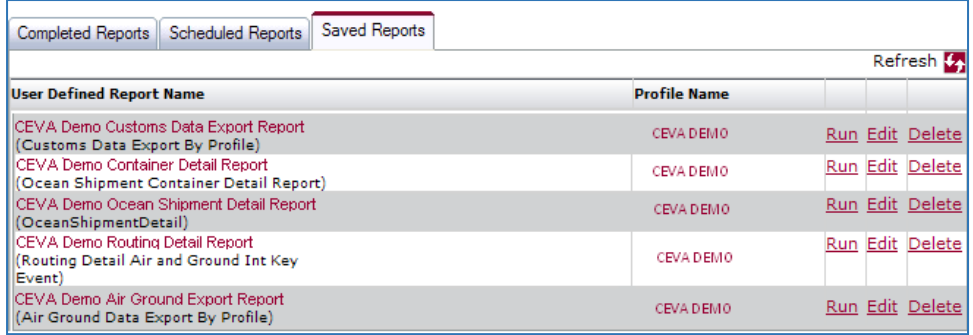

Saved Reports are listed by the User Defined Report Name and Profile Name. The user can run an existing report based on defined search parameters, or edit report configuration and search parameters (see section 1.1 Reports – New Reports). Or, delete an archived report. While creating new reports and simultaneously saving, the user can view the list of reports by clicking the  $\mathfrak{b}_1$  button.

#### *1.2.2 Completed Reports*

Completed Reports maintains the queue of reports by priority. Run jobs are stored and processed by priority, usually first-come, first-serve. Additional capabilities within the completed reports are generating local print, and view parameters.

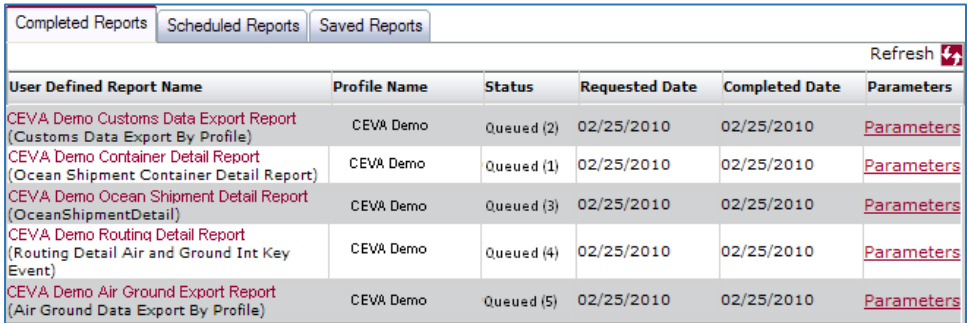

Completed Reports are listed by the User Defined Report Name, Profile Name, Status, Requested Date, and Completed Date. The user can process a report locally by clicking on

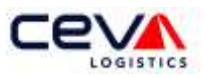

the link to Open, Save, or Cancel a report. While creating new reports and simultaneously viewing running reports, the user can view the list of reports by clicking the  $\mathbf{t}_1$  button.

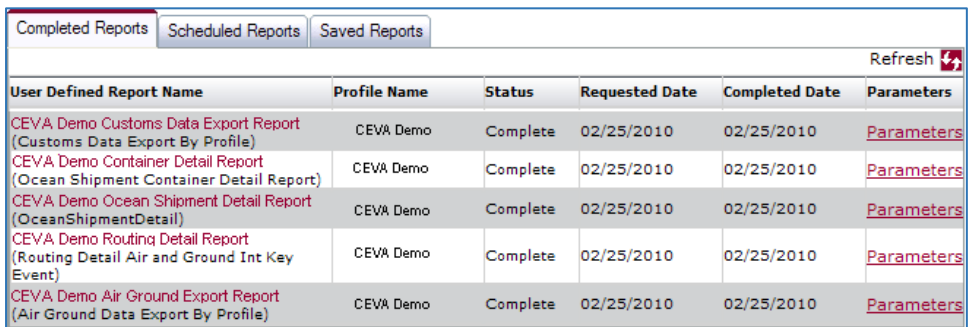

## *1.1.1 Configure Reports*

The first parameters of New Reports are intended to enable the user to select customer report configurations. The first field, **Profile Name**, enables the user to select a customer profile. This is a means by which the user shipments are filtered, and is required. A user can have access to one or more profiles.

The next field enables the user to select, alphabetically, from the drop-down list of **Available Reports**. There are five types of reports:

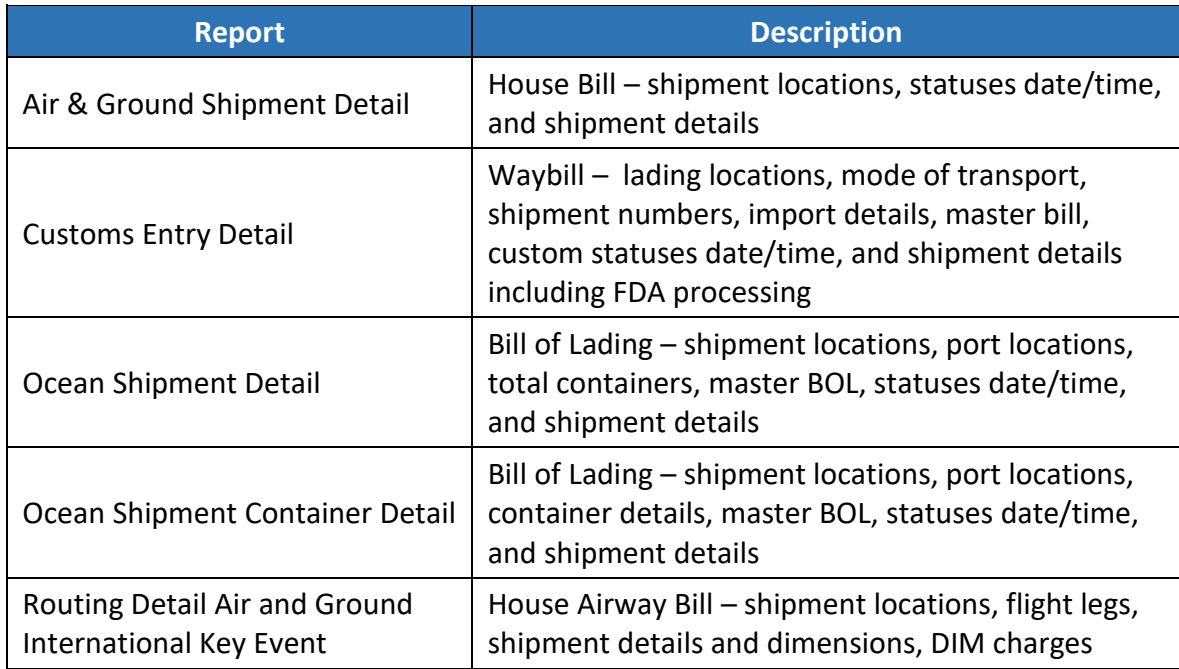

The next field enables the user to create a **Report Name**, which should be a unique and descriptive name for the report. The last configuration enables the user to select a Report Format from the drop-down list. There are five types of compatible file formats available:

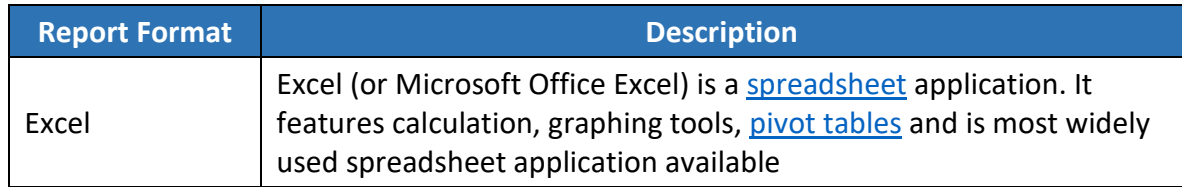

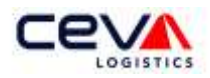

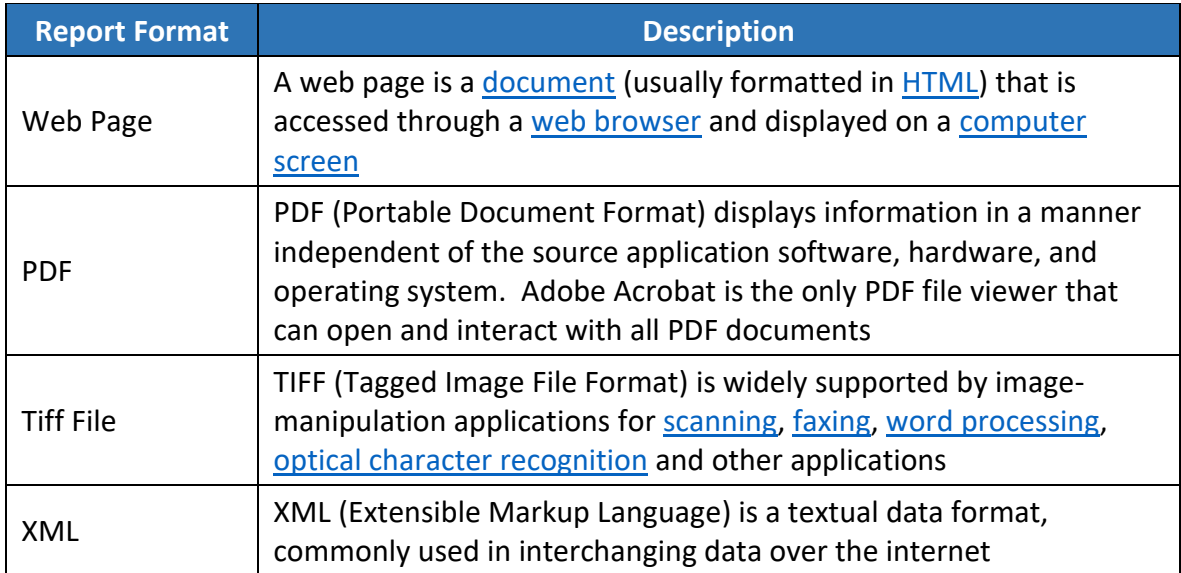

#### *1.1.2 Basic Search*

Basic search enables the user to select basic parameters. There are eight available, which are listed in the table below by description and types:

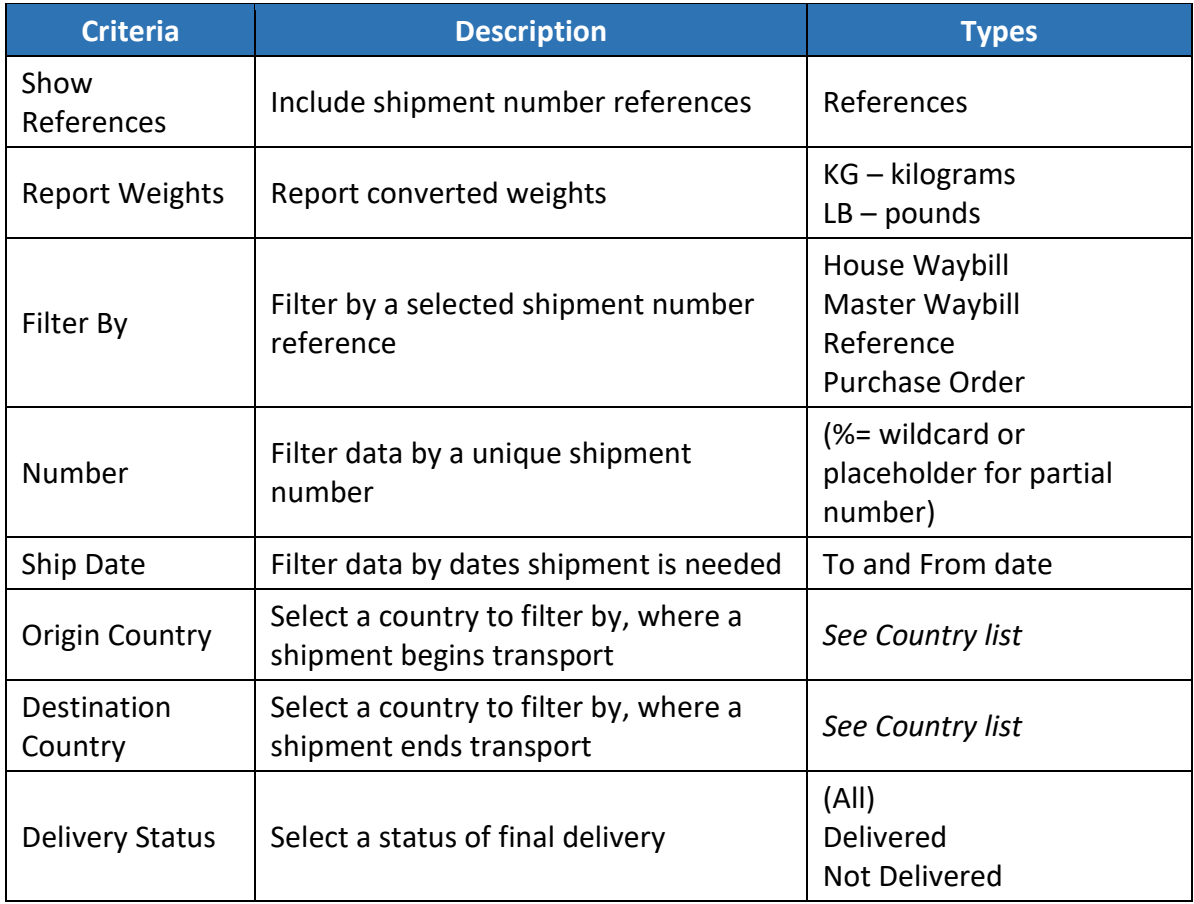

Select parameters, for example, the Available Report - Ocean Shipment Container Detail; then enter a Report Name such as CEVA Demo Air & Ground Report. Export the report records in an Excel file format. Continue setting up the basic search parameters by selecting Report Weights to KG

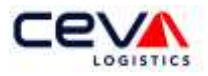

Click on the  $Rum$  button to trigger your search and receive shipment data in an Excel file.

#### *1.1.3 Advanced Search*

Advanced search enables the user to refine a basic search with additional, unique parameter values (see screenshot below).

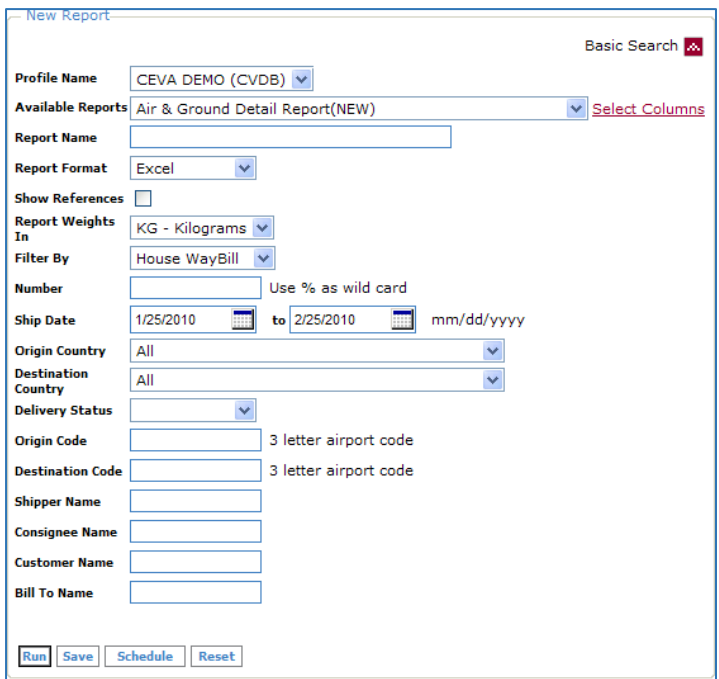

Continue creating a new report with advanced search parameters. There are six additional parameters available, which are listed in the table below by description and types:

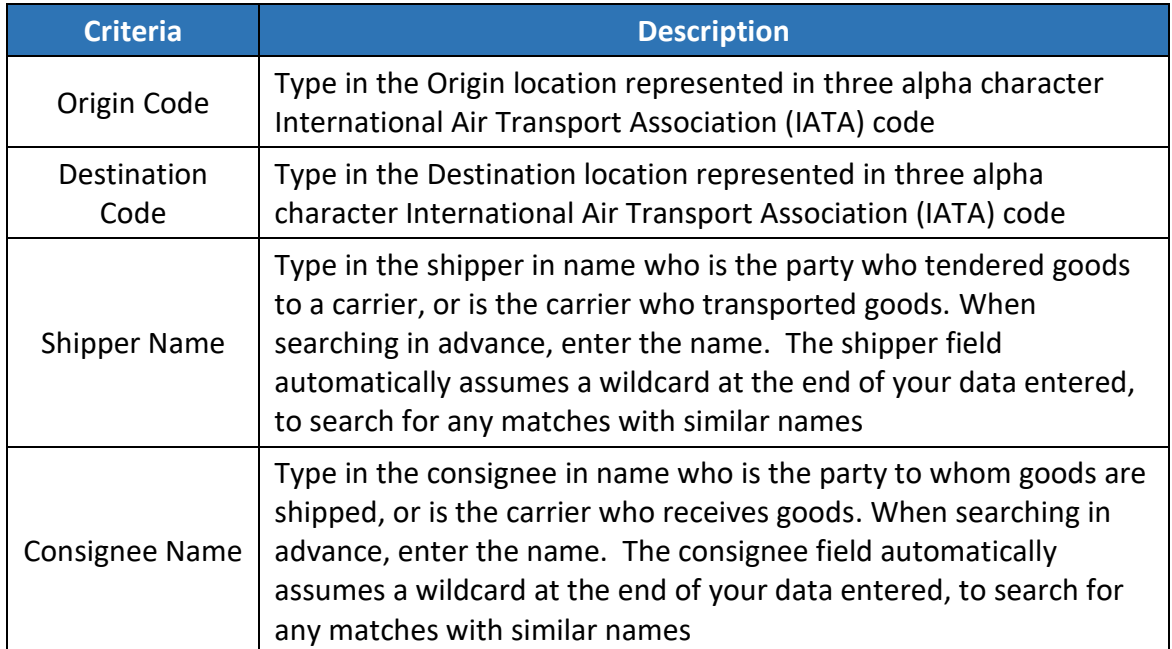

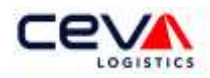

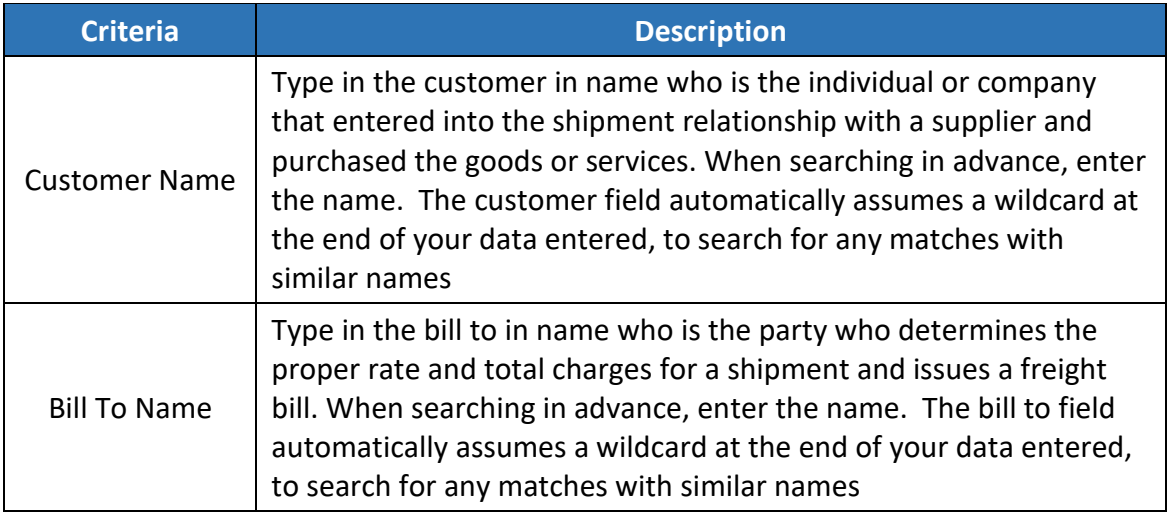

Advanced search enables the user to filter by unique parameters. For example, select the Available Report - Ocean Shipment Container Detail; then enter a Report Name such as CEVA Demo Container Detail Report. Select the report file format as PDF. Continue setting up the basic search parameters by selecting Report Weights to KG; then select advanced search parameters for Origin – El Paso (ELP) and Destination – Shanghai (SHA).

Click on the Run button to trigger your search and received shipment data in PDF report format.

## *1.1.4 Maintain Reports*

New Reports enables the user to maintain a report with Run, Save, Schedule, or Reset. The features and capabilities of each are described as follows:

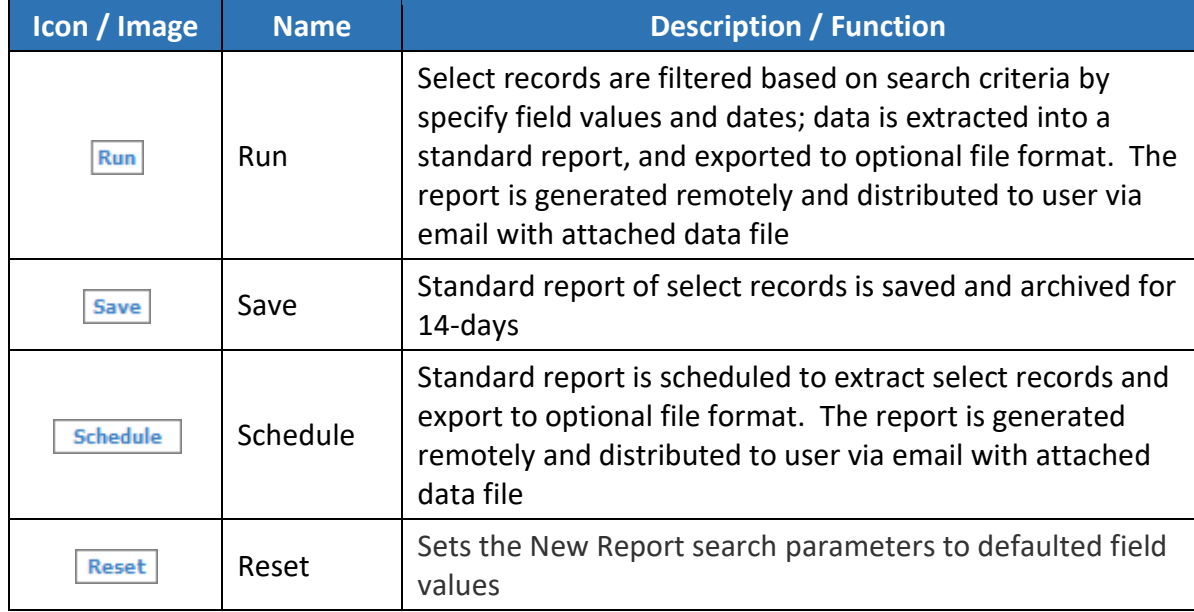

Additionally, the schedule functionality enables the user to setup a report schedule. The user can begin by clicking on the schedule button.

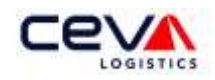

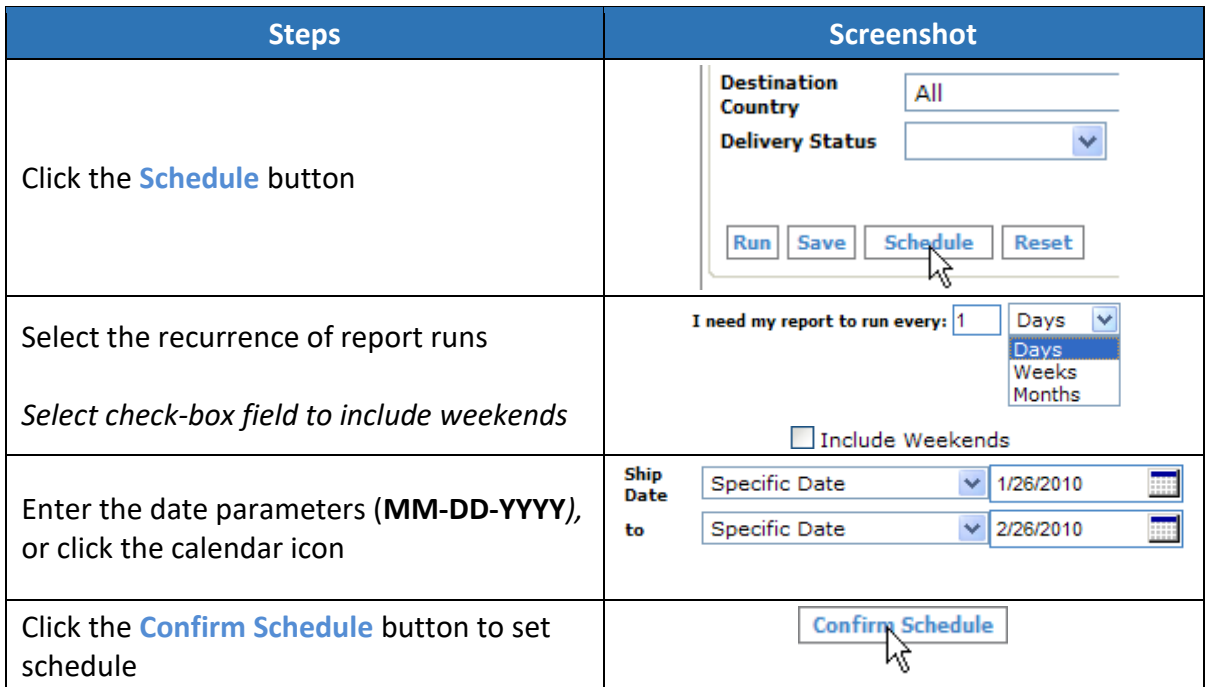

## <span id="page-12-0"></span>1.2 REPORTS – COMPLETED / SAVED REPORTS

This section includes information about Saved, Scheduled, and Completed reports and their additional capabilities such as report run, edit, delete, and local printing.

#### *1.2.1 Saved Reports*

Not only does New Report enable the user to save, but the saved reports have additional capabilities. Within the Saved Reports section are various functions Run, Edit, or Delete.

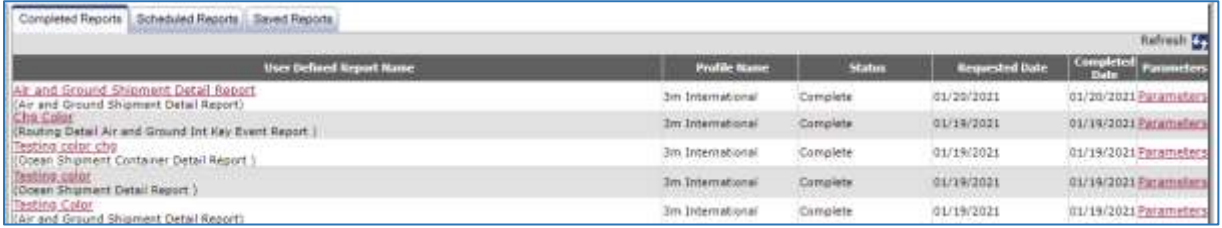

Saved Reports are listed by the User Defined Report Name and Profile Name. The user can run an existing report based on defined search parameters, or edit report configuration and search parameters (see section  $1.1$  Reports – New Reports). Or, delete an archived report. While creating new reports and simultaneously saving, the user can view the list of reports by clicking the  $\mathfrak{b}_1$  button.

#### *1.2.2 Completed Reports*

Completed Reports maintains the queue of reports by priority. Run jobs are stored and processed by priority, usually first-come, first-serve. Additional capabilities within the completed reports are generating local print, and view parameters.

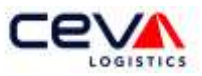

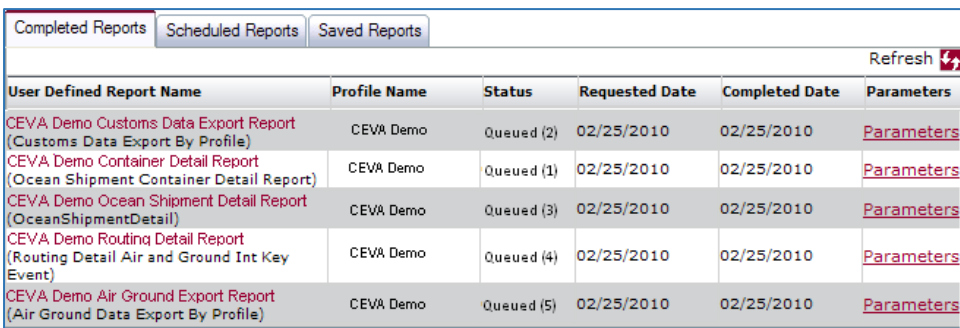

Completed Reports are listed by the User Defined Report Name, Profile Name, Status, Requested Date, and Completed Date. The user can process a report locally by clicking on the link to Open, Save, or Cancel a report. While creating new reports and simultaneously viewing running reports, the user can view the list of reports by clicking the  $\overline{\mathfrak{t}}_1$  button.

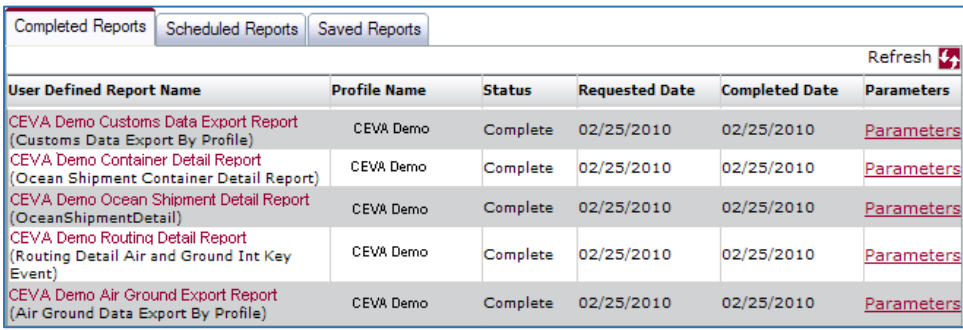